Note that the sections highlighted in the index have been removed to keep the file size below 4Mb. These pages deal with the confiugration of the DSL and wired ethernet internets. No information relating to the wireless interface were contained in the deleted pages.

### **030-300452 Rev. A BellSouthVersaLinkGateway 3/6/06 – Draft 5**

Draft 4 updates section 3.1, FCC Compliance Note. Draft 5 updates the text in Figure 1 and Table 2 for snap-in wireless antenna

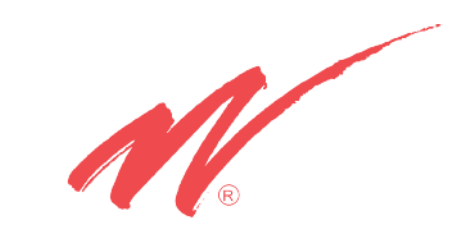

#### **VV** E5 I I **VERSALINK™ GATEWAY (MODEL 327W)**

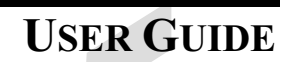

Copyright © 2005 Westell, Inc. 030-300452 Rev. A

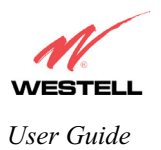

### VersaLink Gateway (Model 327W)

### **CONTENTS**

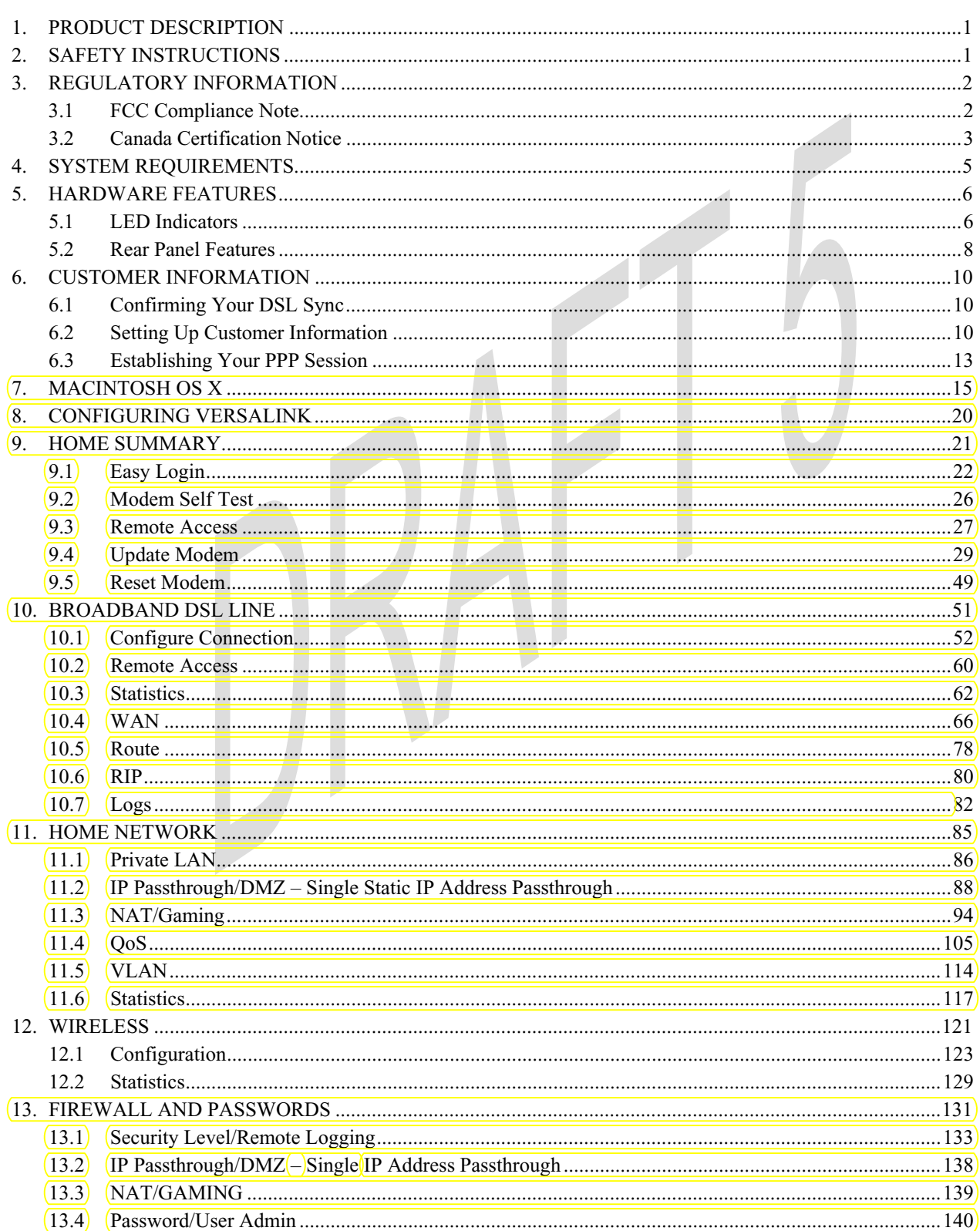

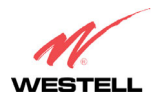

User Guide

#### VersaLink Gateway (Model 327W)

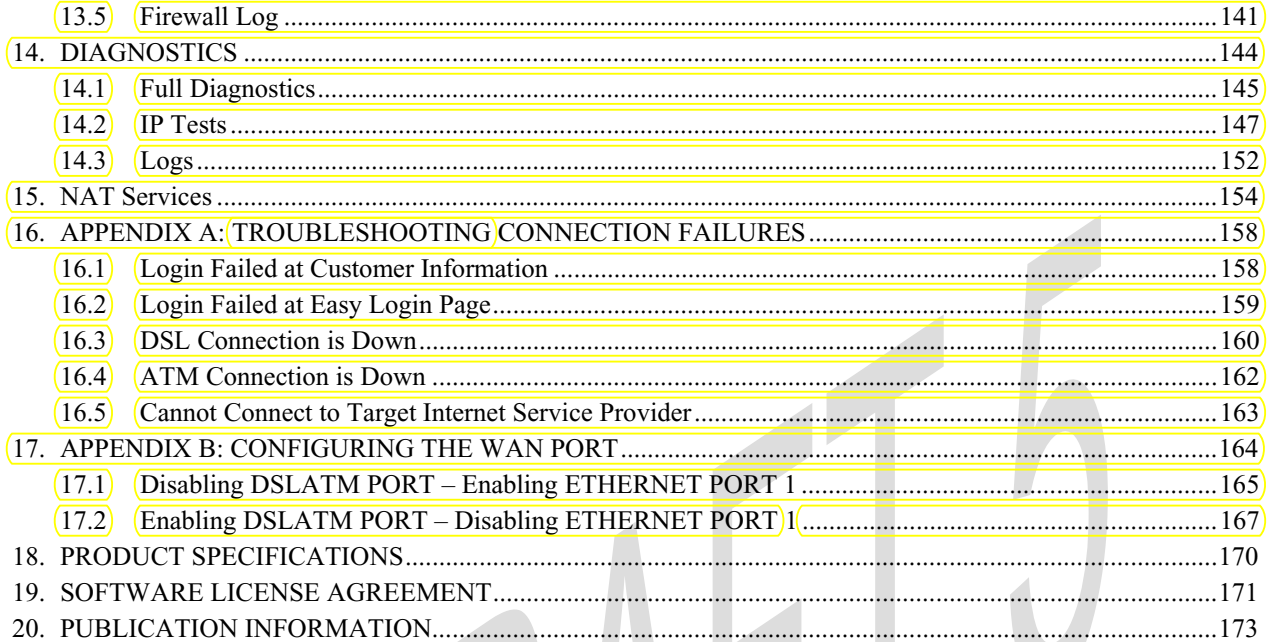

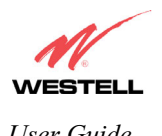

# **1. PRODUCT DESCRIPTION**

Westell's VersaLink™ Gateway adds reliable, high-speed, Internet access to your existing home or office phone line. Your DSL connection ends the hassles of dial-up modems and busy signals. Installation is easy ... no tools ... no headaches. Simply plug the VersaLink™ Gateway into the 10/100 Base-T port of your PC, apply power, perform the simple software configuration, and connect your DSL phone line to the VersaLink™ Gateway.

This modem is capable of data rates hundreds of times faster than a traditional analog modem. But unlike analog modems, Westell's VersaLink™ Gateway allows you to use the same phone line for simultaneous voice/fax communications and high-speed Internet access, eliminating the need for dedicated phone lines for voice and data needs. The Plug and Play feature means that no user configuration is required.

NOTE: Hereafter, the Westell VersaLink™ Gateway will be referred to as the "VersaLink" or the "Modem."

# **2. SAFETY INSTRUCTIONS**

- ¾ Never install any telephone wiring during a lightning storm.
- $\triangleright$  Never install telephone jacks in wet locations unless the jack is specifically designed for wet locations.
- ¾ Never touch non-insulated telephone wires or terminals unless the telephone line has been disconnected at the network interface.
- $\triangleright$  Use caution when installing or modifying telephone lines.

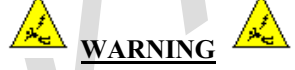

**Risk of electric shock. Voltages up to 140 Vdc (with reference to ground) may be present on telecommunications circuits.**

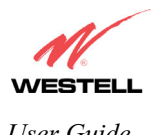

### **3. REGULATORY INFORMATION**

This section details the FCC, compliance registration, and Canada certification notice for the VersaLink™ Gateway.

# **3.1 FCC Compliance Note**

### **(FCC ID: CH8D90327W30-XX)**

This equipment has been tested and found to comply with the limits for a Class B digital device, pursuant to Part 15 of the Federal Communication Commission (FCC) Rules. These limits are designed to provide reasonable protection against harmful interference in a residential installation. This equipment generates, uses, and can radiate radio frequency energy, and if not installed and used in accordance with the instructions, may cause harmful interference to radio communications. However, there is no guarantee that interference will not occur in a particular installation. If this equipment does cause harmful interference to radio or television reception, which can be determined by turning the equipment OFF and ON, the user is encouraged to try to correct the interference by one or more of the following measures:

- Reorient or relocate the receiving antenna.
- Increase the separation between the equipment and the receiver.
- Connect the equipment to a different circuit from that to which the receiver is connected.
- Consult the dealer or an experienced radio/TV technician for help.
- This device complies with part 15 of the FCC Rules. Operation is subject to the following two conditions: (1) This device may not cause harmful interference, and (2) this device must accept any interference received, including interference that may cause undesired operation.

WARNING: While this device is in operation, a separation distance of at least 20 cm (8 inches) must be maintained between the radiating antenna and users exposed to the transmitter in order to meet the FCC RF exposure guidelines. Making changes to the antenna or the device is not permitted. Doing so may result in the installed system exceeding RF exposure requirements. This device must not be co-located or operated in conjunction with any other antenna or radio transmitter. Installers and end users must follow the installation instructions provided in this guide.

#### **Modifications made to the product, unless expressly approved by Westell Inc., could void the user's rights to operate the equipment.**

### **PART 68 - COMPLIANCE REGISTRATION**

This equipment (Model 327W) complies with Part 68 of the ACTA rules and the requirements adopted by the ACTA. A label on the bottom of this equipment contains, among other information, the Ringer Equivalence Number (REN) and the product identifier. For products approved after July 23, 2001 the product identifier is in the format US:AAAEQ##TXXXX. The digits represented by ## are the REN without a decimal point (e.g., 03 is a REN of 0.3). The REN is used to determine the number of devices that may be connected to a telephone line. For earlier products, the REN is separately shown on the label. If requested, this number must be provided to the telephone company.

Excessive RENs on a telephone line may result in the devices not ringing in response to an incoming call. In most, but not all areas, the sum of RENs should not exceed five (5.0). To be certain of the number of devices that may be connected to a line, as determined by the total RENs, contact the local telephone company.

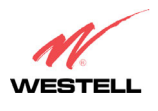

This equipment is designated to connect to the telephone network or premises wiring using a compatible modular jack that is Part 68 compliant. An ACTA compliant telephone cord and modular plug is provided with the equipment. See the Installation Information section of this User Guide for details.

A plug and jack used to connect this equipment to the premises wiring and telephone network must comply with the applicable ACTA 968-A rules and requirements adopted by the ACTA. A compliant telephone cord and modular plug is provided with this product. It is designed to be connected to a compatible modular jack that is also compliant. See installation instruction for details.

If this terminal equipment (Model 327W) causes harm to the telephone network, the telephone company may request you to disconnect the equipment until the problem is resolved. The telephone company will notify you in advance if temporary discontinuance of service is required. If advance notification is not practical, the telephone company will notify you as soon as possible. You will be advised of your right to file a complaint with the ACTA if you believe such action is necessary. If you experience trouble with this equipment (Model 327W), do not try to repair the equipment yourself. The equipment cannot be repaired in the field. Contact the BellSouth help desk at 1- 888-321-2DSL (2375) for instructions on product return.

The telephone company may make changes to their facilities, equipment, operations, or procedures that could affect the operation of this equipment. If this happens, the telephone company will provide advance notice in order for you to make the modifications necessary to maintain uninterrupted service.

If your home has specially wired alarm equipment connected to the telephone line, ensure that the installation of this equipment (Model 327W) does not disable your alarm equipment. If you have questions about what will disable alarm equipment, consult your telephone company or a qualified installer.

This equipment cannot be used on public coin phone service provided by the telephone company. Connection of this equipment to party line service is subject to state tariffs.

# **3.2 Canada Certification Notice**

The Industry Canada label identifies certified equipment. This certification means that the equipment meets certain telecommunications network protective, operations and safety requirements as prescribed in the appropriate Terminal Equipment Technical Requirements document(s). The department does not guarantee that the equipment will operate to the user's satisfaction.

This equipment meets the applicable Industry Canada Terminal Equipment Technical Specification. This is confirmed by the registration number. The abbreviation, IC, before the registration number signifies that registration was performed based on a Declaration of Conformity indicating that Industry Canada technical specification were met. It does not imply that Industry Canada approved the equipment. The Ringer Equivalence Number (REN) is 0.0. The Ringer Equivalence Number that is assigned to each piece of terminal equipment provides an indication of the maximum number of terminals allowed to be connected to a telephone interface. The termination on an interface may consist of any combination of devices subject only to the requirement that the sum of the Ringer Equivalence Numbers of all the devices does not exceed five.

Before installing this equipment, users should ensure that it is permissible to be connected to the facilities of the local Telecommunication Company. The equipment must also be installed using an acceptable method of connection. The customer should be aware that compliance with the above conditions may not prevent degradation of service in some situations. Connection to a party line service is subject to state tariffs. Contact the state public utility commission, public service commission, or corporation commission for information.

If your home has specially wired alarm equipment connected to the telephone line, ensure that the installation of this equipment (Model 327W) does not disable your alarm equipment. If you have questions about what will disable alarm equipment, consult your telephone company or a qualified installer.

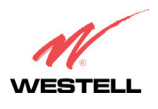

**030-300452 Rev. A BellSouthVersaLinkGateway 3/6/06 – Draft 5**

*User Guide VersaLink Gateway (Model 327W)* 

If you experience trouble with this equipment (Model 327W), do not try to repair the equipment yourself. The equipment cannot be repaired in the field and must be returned to the manufacturer. Repairs to certified equipment should be coordinated by a representative, and designated by the supplier. Contact Westell Technical Support at telephone no. (630) 375-4500 for instructions on product return.

The termination on an interface may consist of any combination of devices subject only to the requirement that the sum of the Ringer Equivalence Numbers of all the devices does not exceed five.

Users should ensure, for their own protection, that the electrical ground connections of the power utility, telephone lines, and internal, metallic water pipe system, if present, are connected together. This precaution may be particularly important in rural areas.

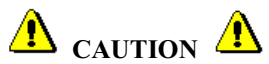

**Users should not attempt to make such connections themselves, but should contact the appropriate electrical inspection authority, or electrician, as appropriate.** 

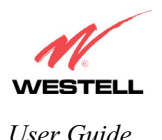

# **4. SYSTEM REQUIREMENTS**

The following system specifications are required for optimum performance of the VersaLink™ Gateway via 10/100 Base-T and Wireless installation.

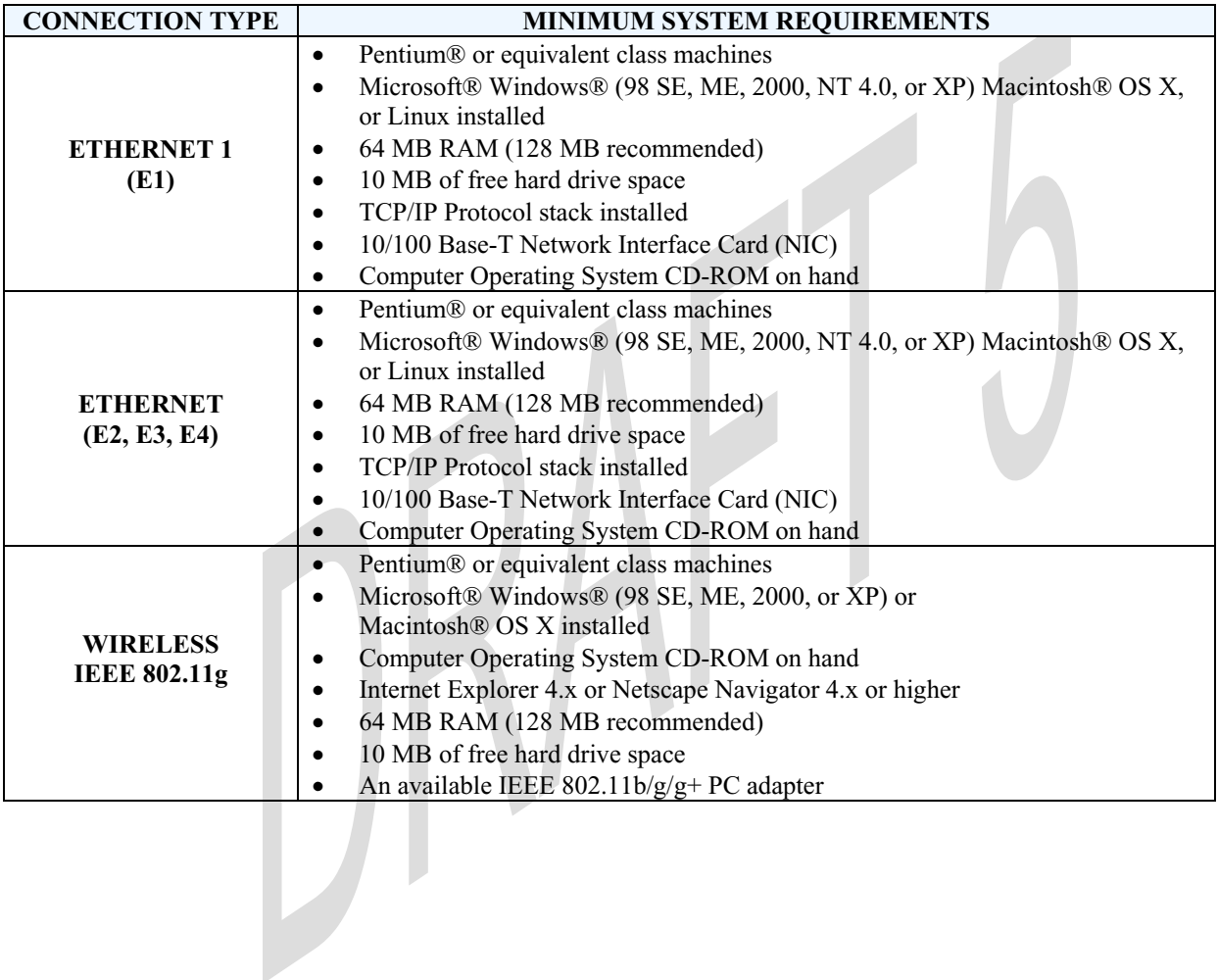

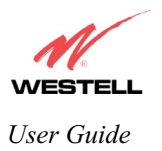

# **5. HARDWARE FEATURES**

This section explains LED states and descriptions, rear panel features, and pinout descriptions of your modem

### **5.1 LED Indicators**

The LED indicators are used to verify the unit's operation and status. LED states are described in Table 1.

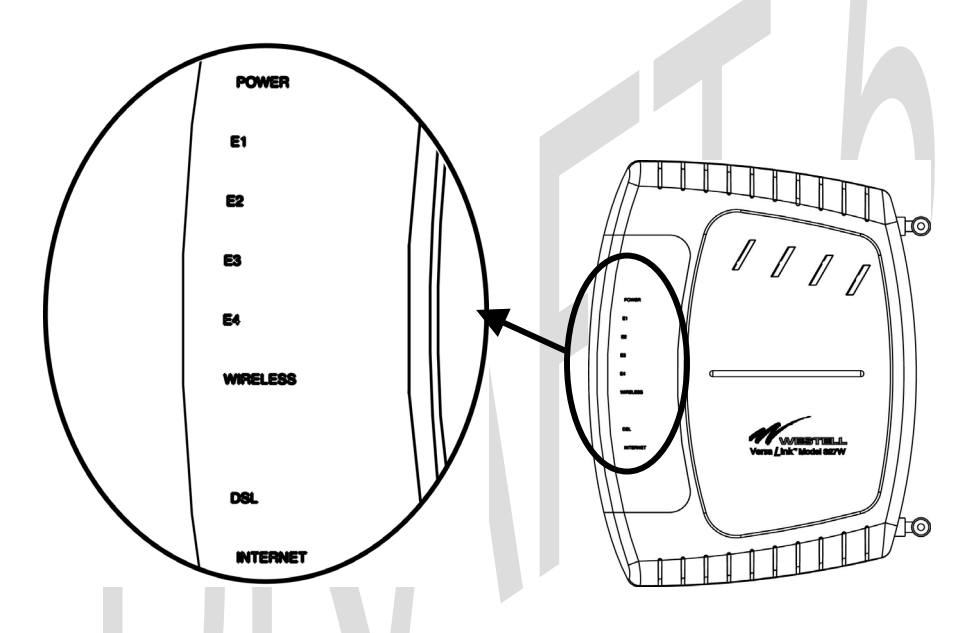

### **Table 1. LED States and Descriptions**

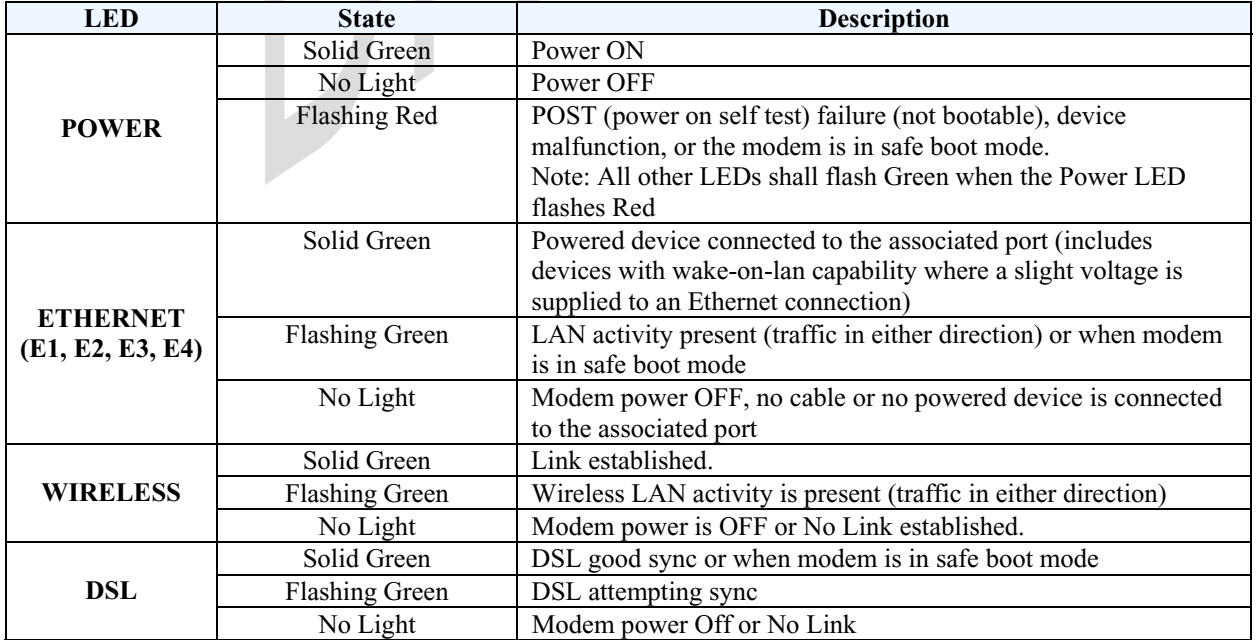

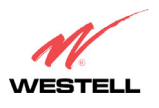

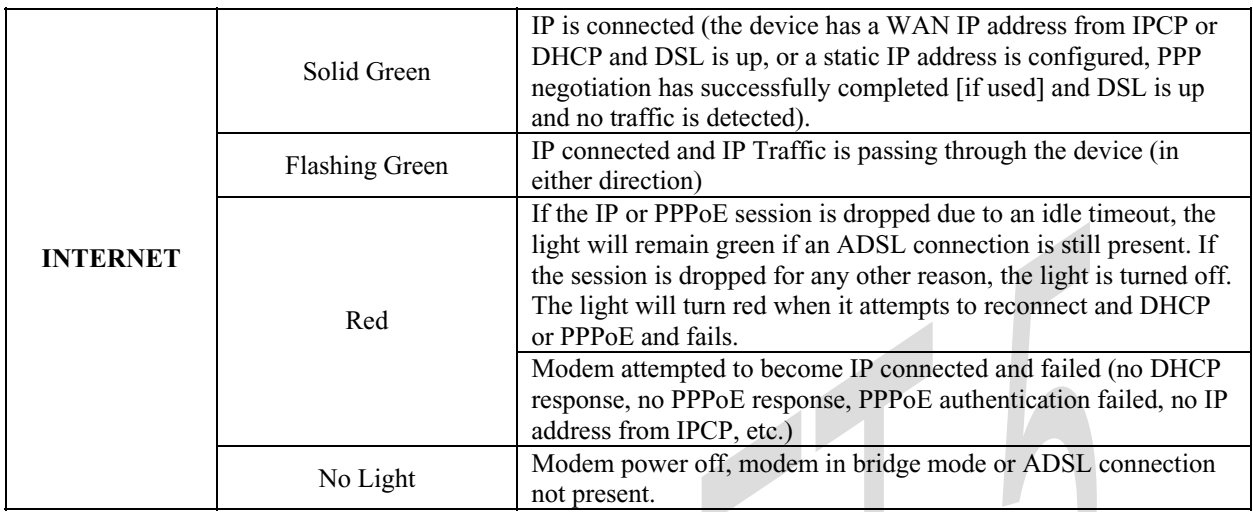

*Note: Safe Boot is reflected when the POWER and INTERNET LED's are both red and all other LEDs are off.* 

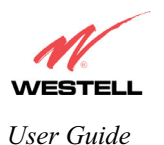

### **5.2 Rear Panel Features**

The following items are located on the rear panel of the modem. See Figure 1. Tables 2 through 5 list the connector types and pinout designations.

- 2 Wireless IEEE 802.11b/g SMA connector and antenna
- $\bullet$  DSL Connector (RJ-11)
- Reset Button
- 4 Ethernet Connectors (RJ-45)
- Power Connector (barrel)
- $\bullet$  On/Off Switch

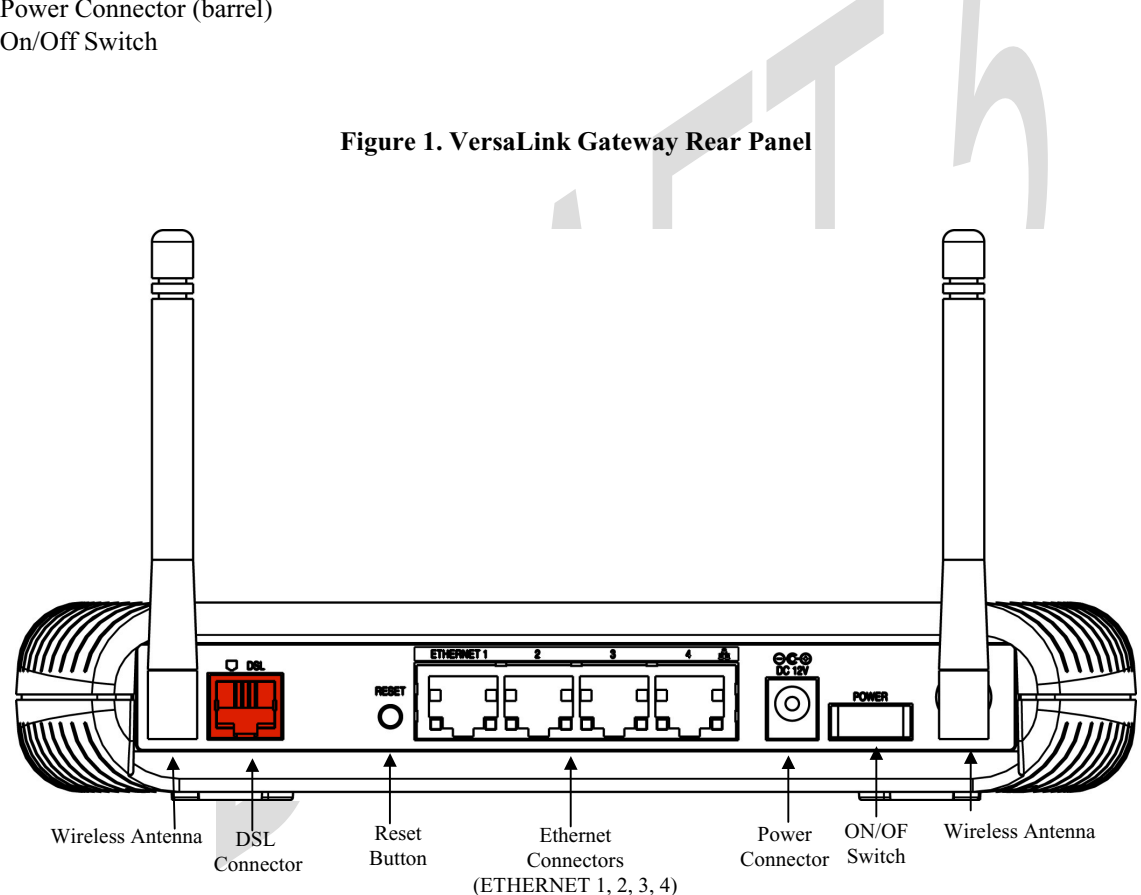

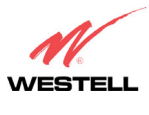

### **Table 2. Connector Descriptions**

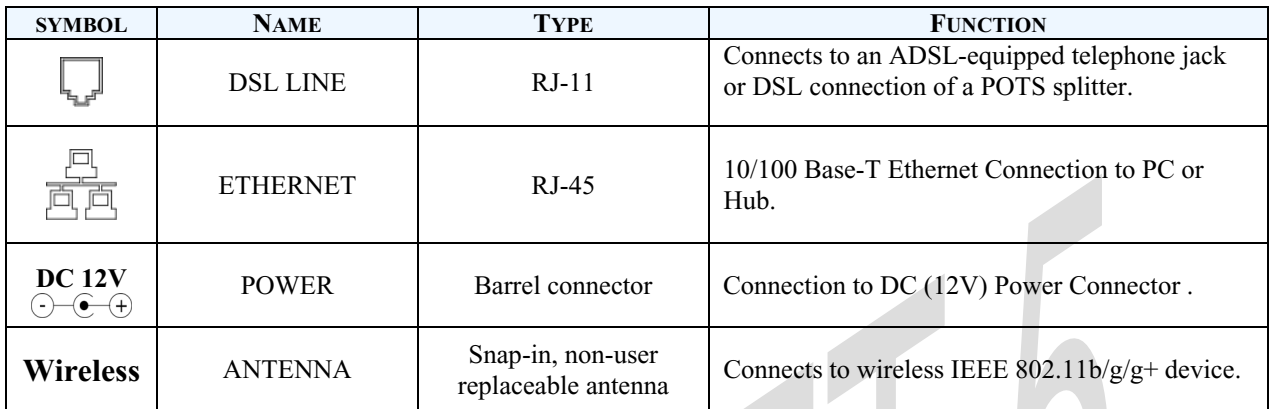

### **Table 3. DSL Pinouts**

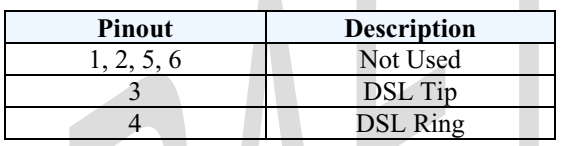

#### **Table 4. Ethernet Pinouts**

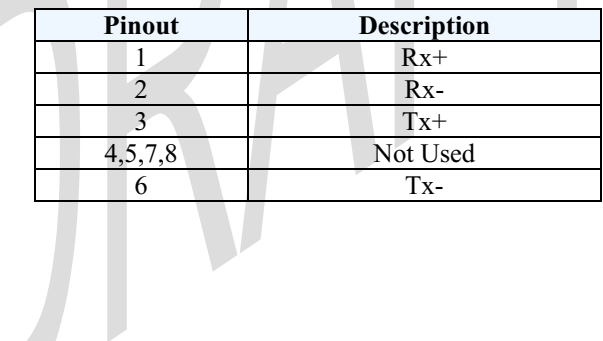

 $\int$ 

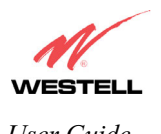

### **6. CUSTOMER INFORMATION**

To browse the Internet using your VersaLink™ Gateway, you must (1) set up your customer information, (2) confirm your DSL sync, and (3) establish a PPP session with BellSouth. Refer to the Internet service provider's installation manual to install the software required for your Internet connection.

NOTE: Internet service provider subscriber software and connection requirements may vary. Consult BellSouth for installation instructions. If you have trouble with your connection, refer to section 16, Appendix A: Troubleshooting Connection Failures, for details.

### **6.1 Confirming Your DSL Sync**

You must have active DSL service before your modem can synchronize with your ISP's equipment. To determine if your modem has a DSL sync, confirm that the DSL LED on the front of the modem is solid green. Solid green indicates that you have established a DSL sync. For additional details on the modem's LED states, refer to section 5 (Hardware Features).

### **6.2 Setting Up Customer Information**

After installing the VersaLink™ Gateway, bring up your Web browser and type **http://launchmodem/** in your browser's address bar. Next, press 'Enter' on your keyboard. The following **Customer Information** page will be displayed. This page allows you to enter the appropriate information needed for your BellSouth Internet connection.

NOTE: The Email Address, DSL Phone Number and Password are required information for your Internet connection. You must enter this information in the fields provided to proceed with the installation. Contact the BellSouth help desk at 1-888-321-2DSL (2375) if you need assistance with your customer information settings.

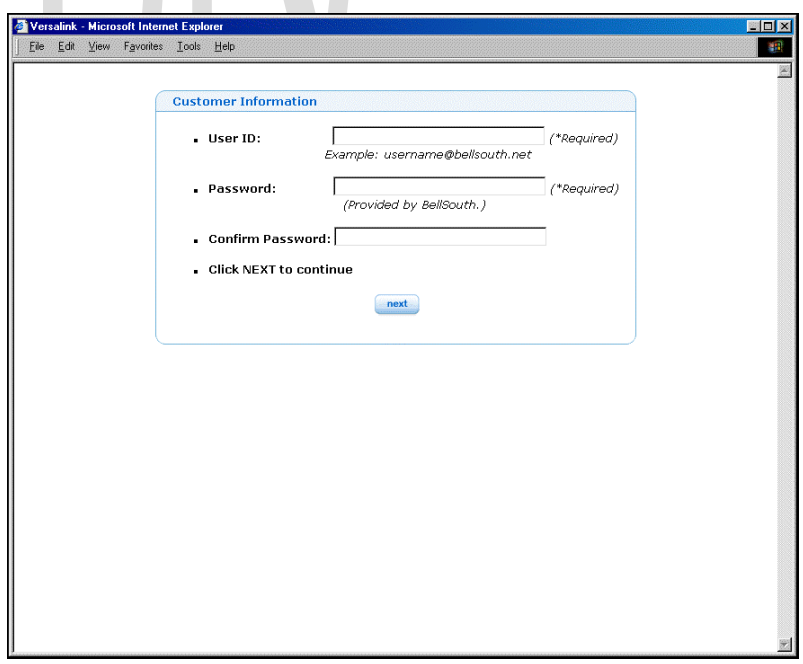

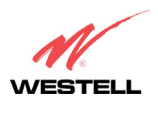

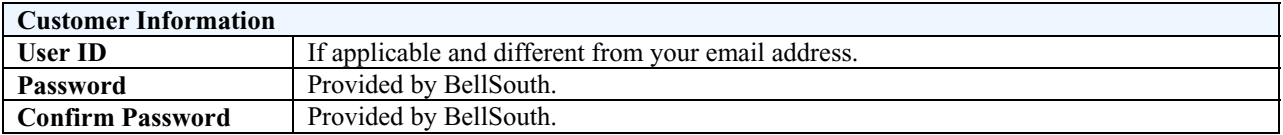

Enter the appropriate values in the **Customer Information** page, and then click **next** to continue.

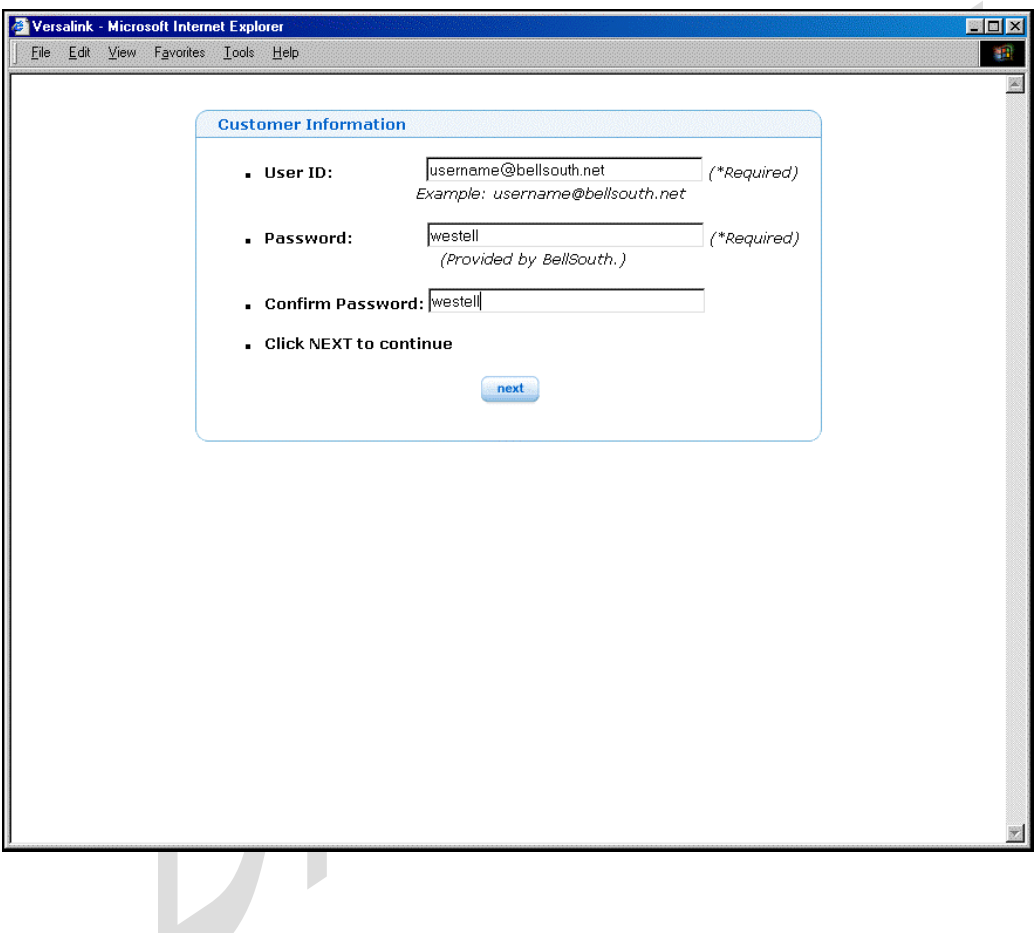

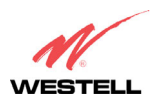

 $\overline{\phantom{a}}$ 

After you have entered the appropriate values in the **Customer Information** page and clicked **next,** the following **Auto Calendar Update Configuration** page will be displayed. The **Auto Calendar Update Configuration** page enables you to configure your modem to automatically perform software updates when updates are available for your modem. If you change any settings in the modem web pages, you must click **save** to allow the settings to take effect.

Enter your desired values in the **Auto Calendar Update Configuration** page, and then click **save**. Click **Back** to return to the **Home Summary** page.

NOTE: You may also perform software updates via the **Update Modem** submenu at the **Auto Calendar Configuration** page. This feature will temporarily interrupt your DSL service while a software upgrade is in progress.

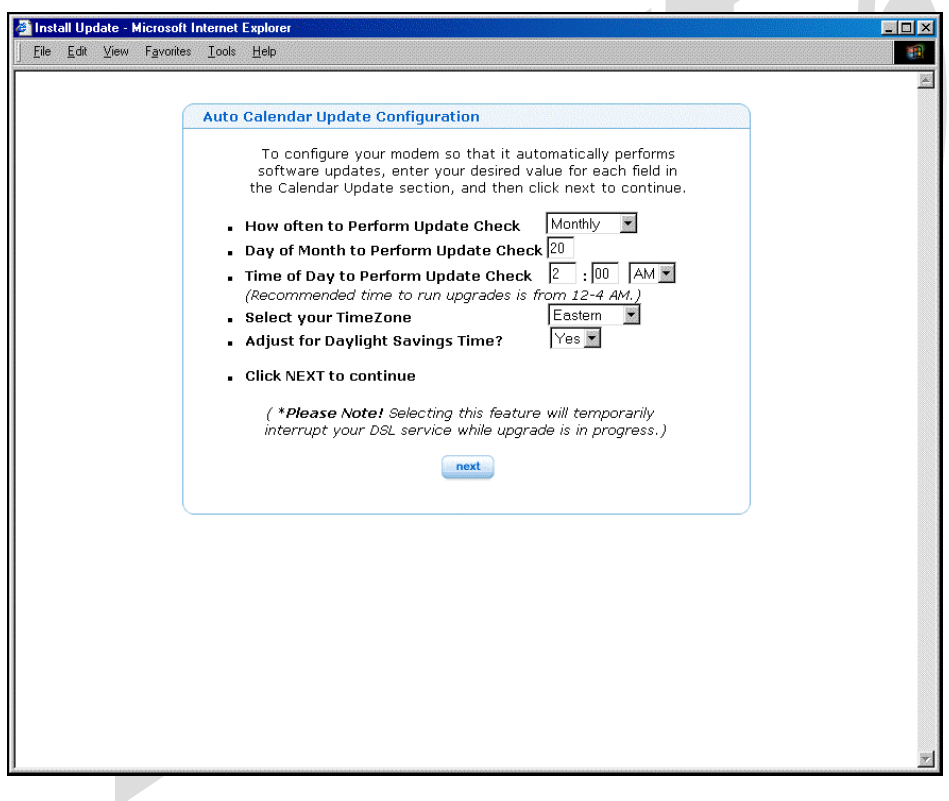

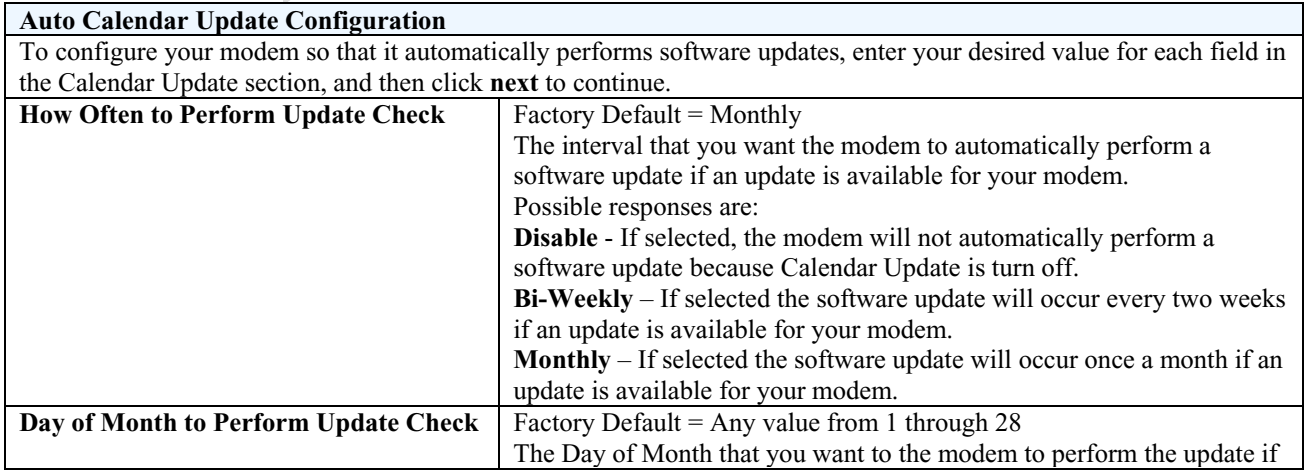

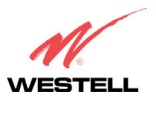

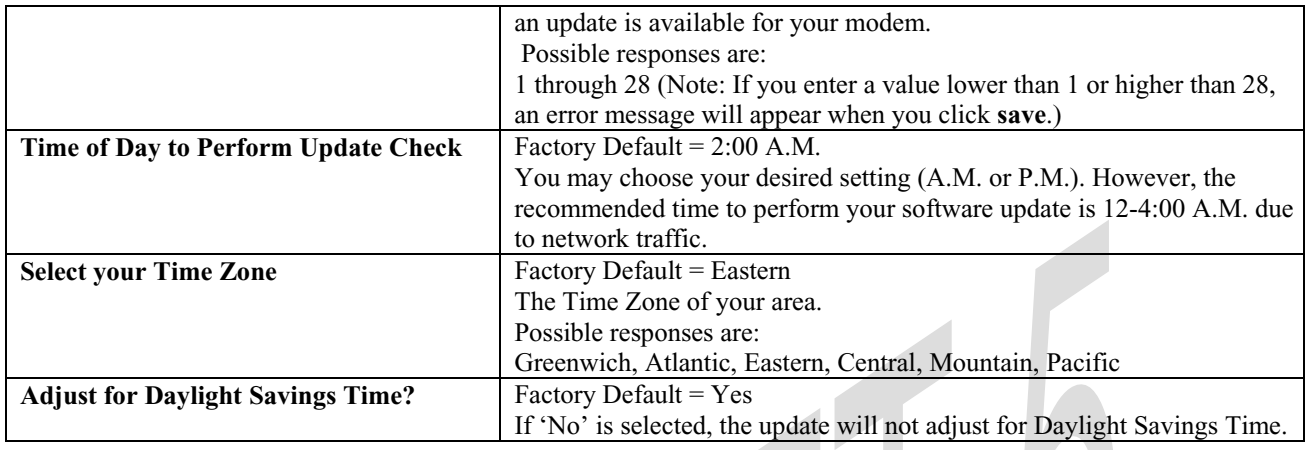

### **6.3 Establishing Your PPP Session**

After you click **save** in the **Auto Calendar Update Configuration** page, the following **Installation Completed** page will be displayed. Confirm that the modem's **Internet** LED is solid green. If the **Internet** LED is solid green, this indicates that you have established a PPP session with BellSouth and you may now browse the Internet. Close all browser windows, and then re-open your browser to launch your Bellsouth® FastAccess® DSL connection.

NOTE: If your modem attempts to connect to the Internet and the connection fails, the **Internet** LED on the modem will light red and then return to the off state. Check your hardware components to ensure that all cables are properly connected (see section 5, Table 1. LED States and Descriptions, for details on the modem's LEDs). Next, go to section 16, Appendix A: Troubleshooting Connection Failures, to troubleshoot the problem and establish a connection. If problems persist, contact the BellSouth help desk at 1-888-321-2DSL (2375) for further instructions. Please do not proceed with the modem's configuration until you have confirmed that the **Internet** LED is solid green.

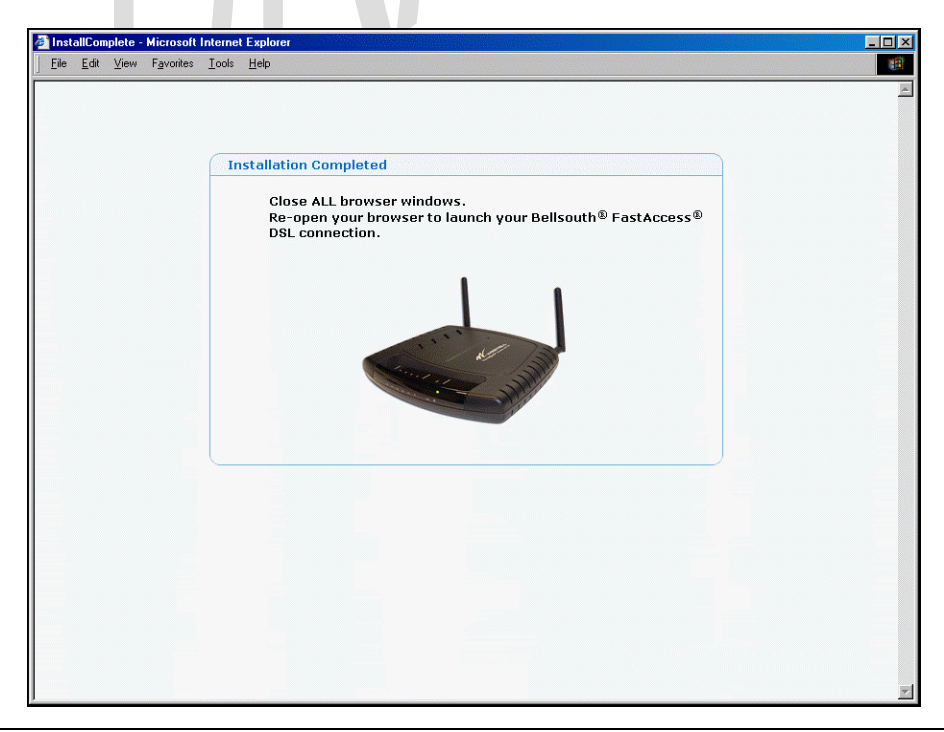

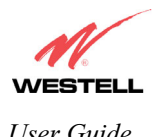

For example, after you have confirmed that the **Internet** LED on your modem is solid green, type **http://www.bellsouth.com** in you browser's address bar and press "Enter" on your keyboard. The BellSouth® home page will be displayed. Please note that the actual web page might differ from the page displayed in this document.

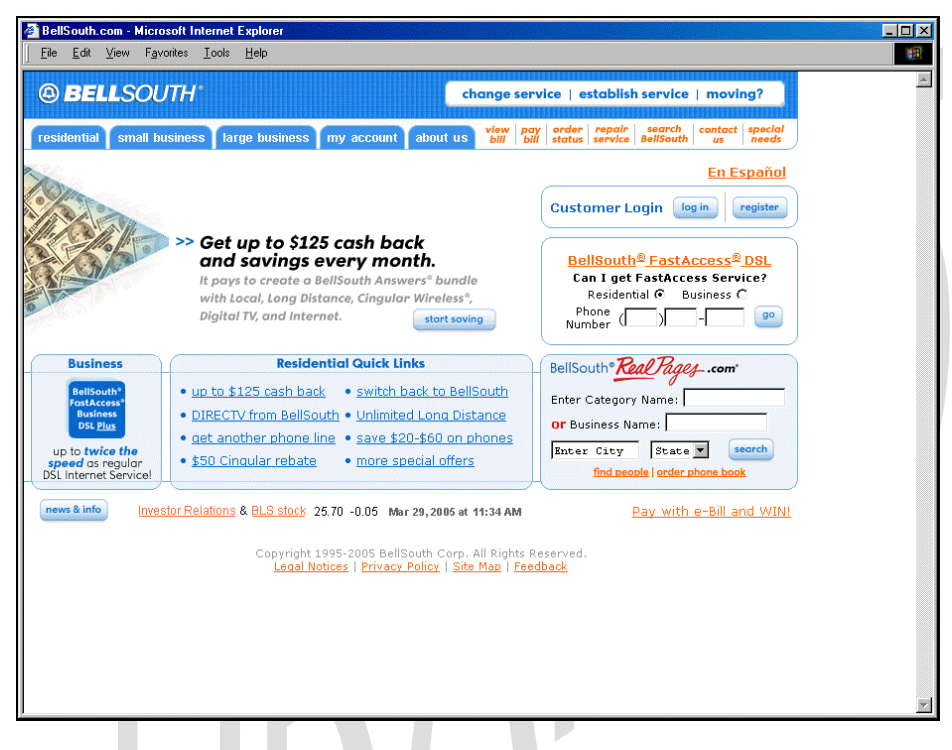

When you are ready to access the modem's web pages, proceed to section 8 (Configuring VersaLink) for instructions.

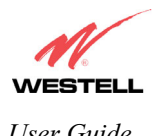

**030-300452 Rev. A BellSouthVersaLinkGateway 3/6/06 – Draft 5**

*User Guide VersaLink Gateway (Model 327W)* 

**12. WIRELESS** 

If you click on **Wireless** at the main menu, the following page will be displayed. This page enables you to set up the wireless network settings of your modem. To configure the wireless settings for VersaLink, click on the **Configuration** button at the right of the page.

**IMPORTANT:** If you are connecting to the modem via a wireless network adapter, the service set ID (SSID) must be the same for both the Westell modem and your PC's wireless network adapter. The default Network Name (SSID) for the modem is the serial number of the unit located below the bar code on the bottom of the unit and also on the Westell shipping carton. (The SSID displayed in the following page is WEST0719; however, your SSID might differ from the SSID displayed in this page.) To communicate with the modem, the PC's wireless network adapter must be configured with the SSID and pre-defined WEP Key 1 before you begin the modem's Customer Information setup and configuration procedures. Locate and run the utility software provided with your PC's Wireless network adapter and enter the SSID value. Later, for privacy, you should change the **Network Name (SSID)** value in the **Wireless** page to your desired value.

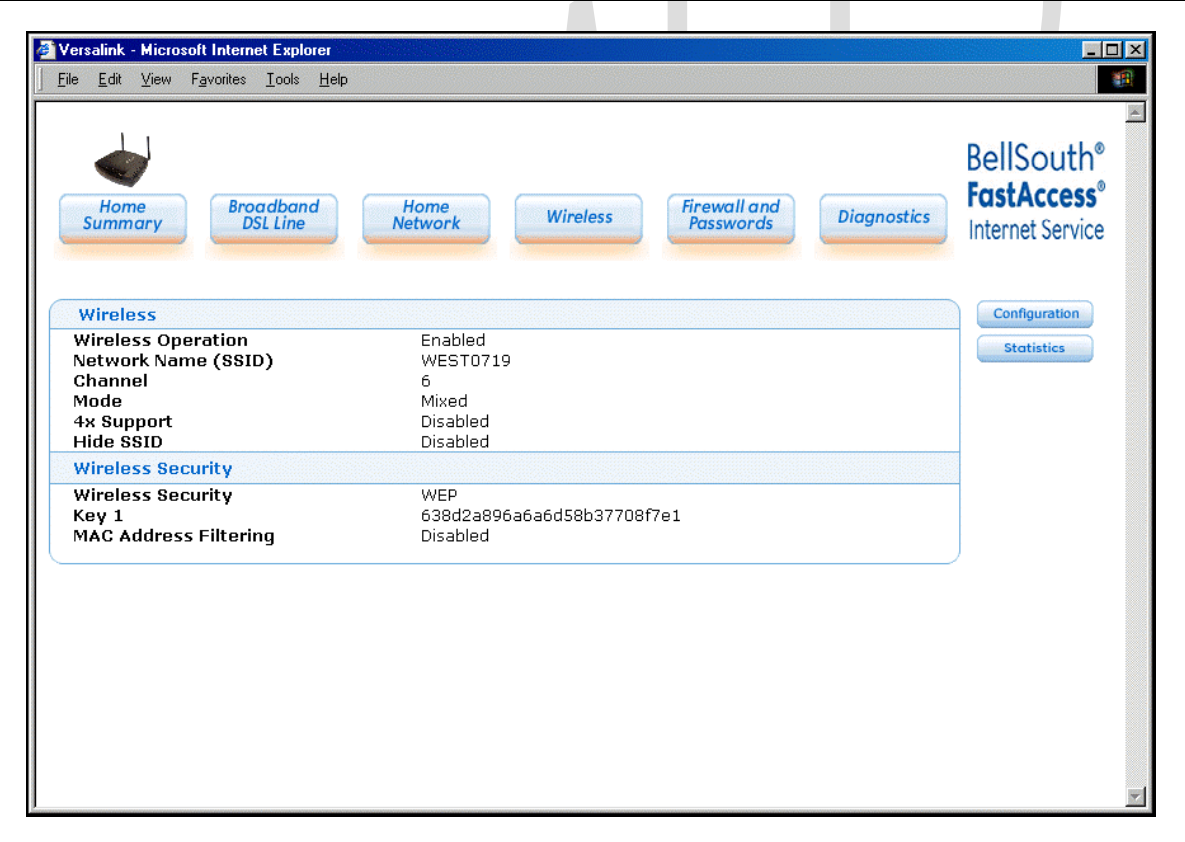

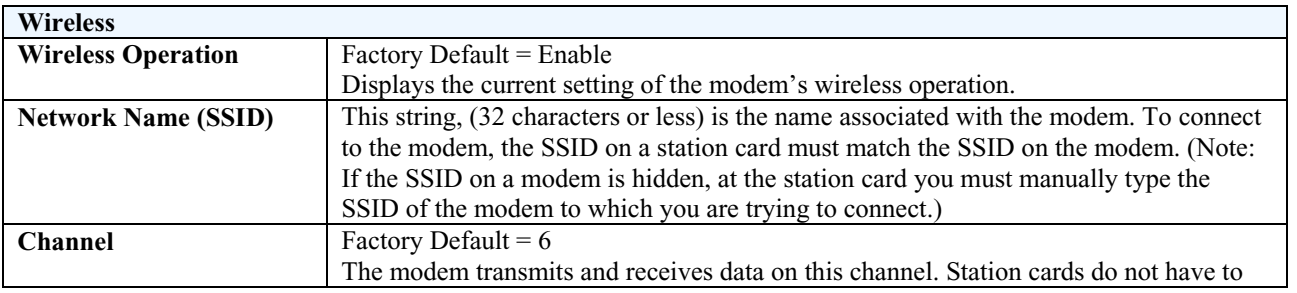

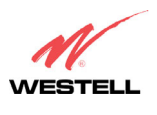

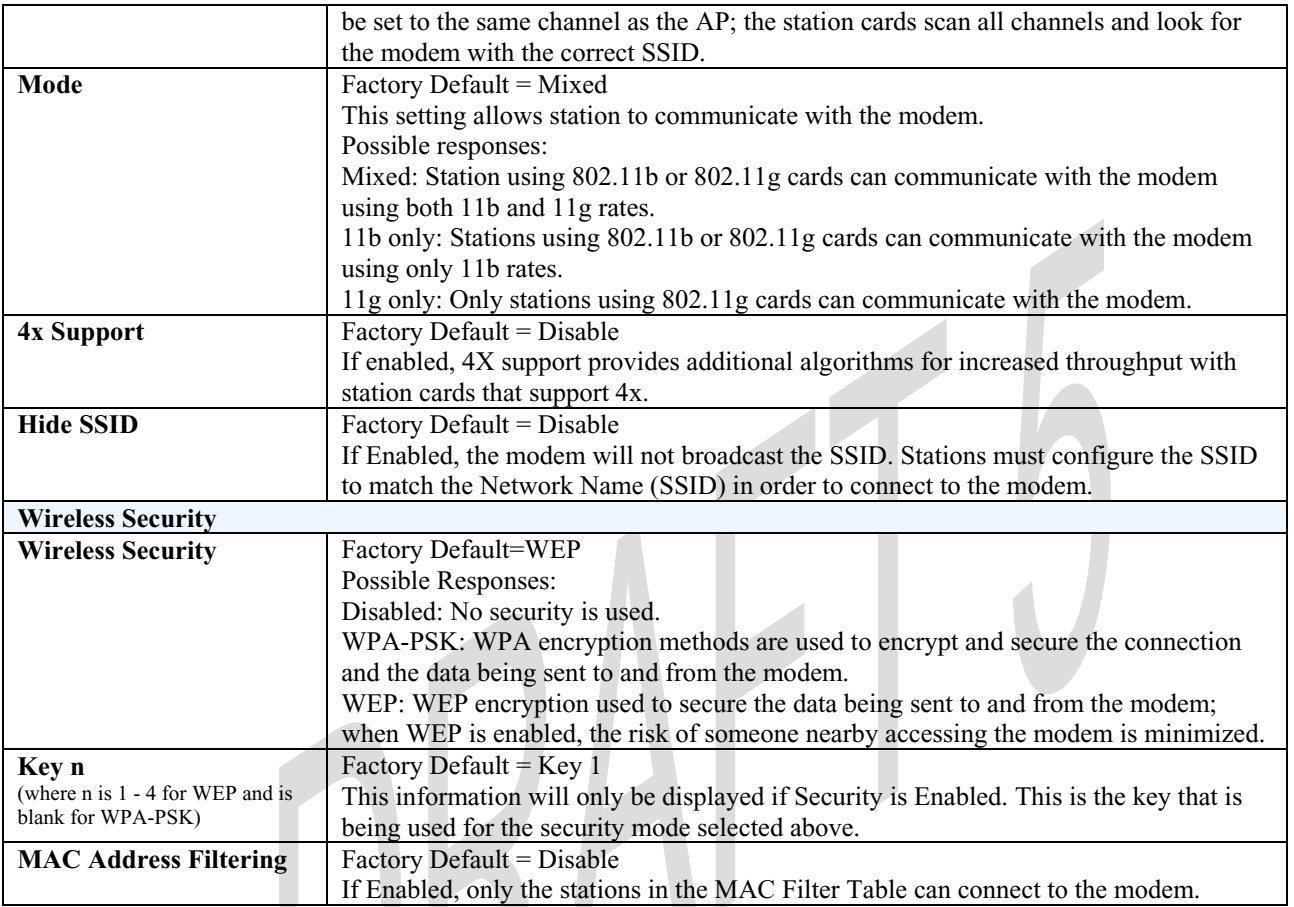

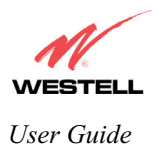

# **12.1 Configuration**

If you click the **Configuration** button at the **Wireless** page, the following page will be displayed. Enter the desired values in the fields provided, and then click **save** to allow the settings to take effect. To edit the **MAC Filter Table,** click the **edit** button. To reset this page to the previously saved settings, click **reset.**

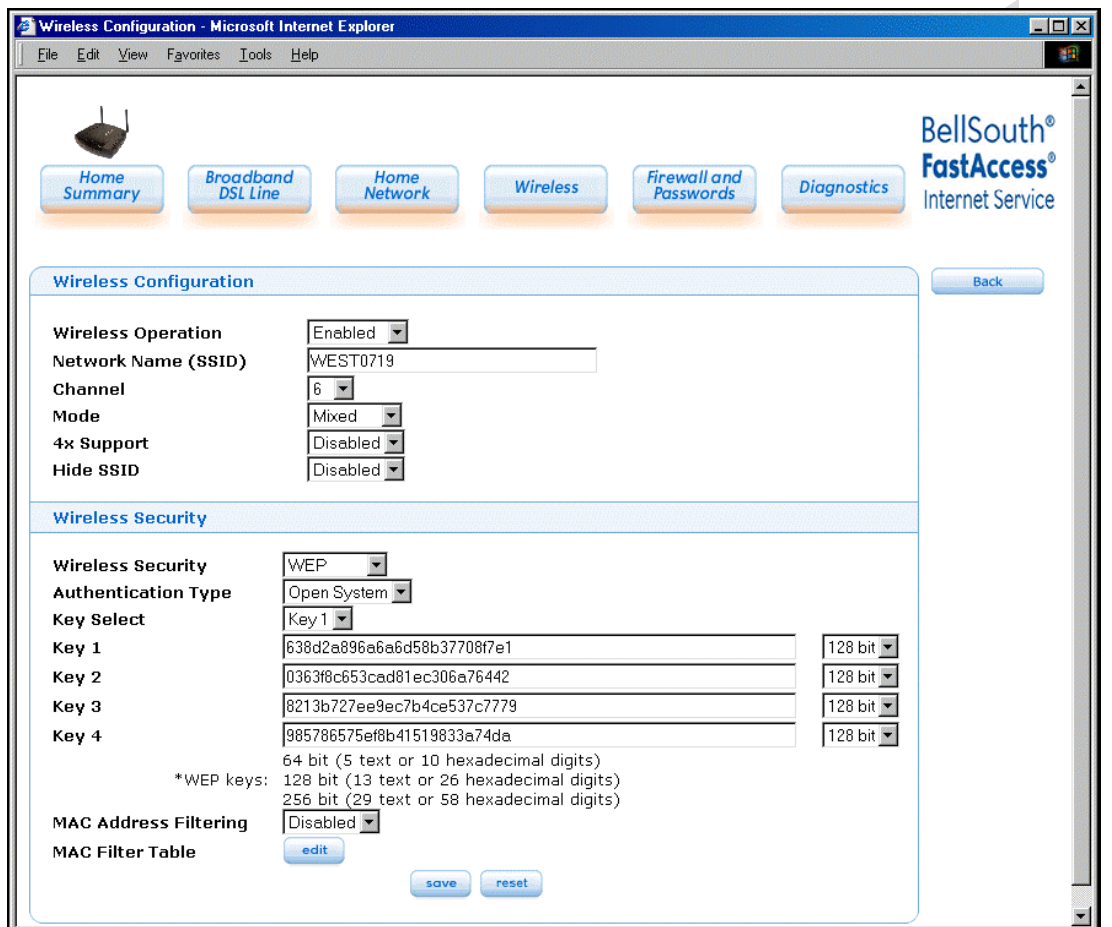

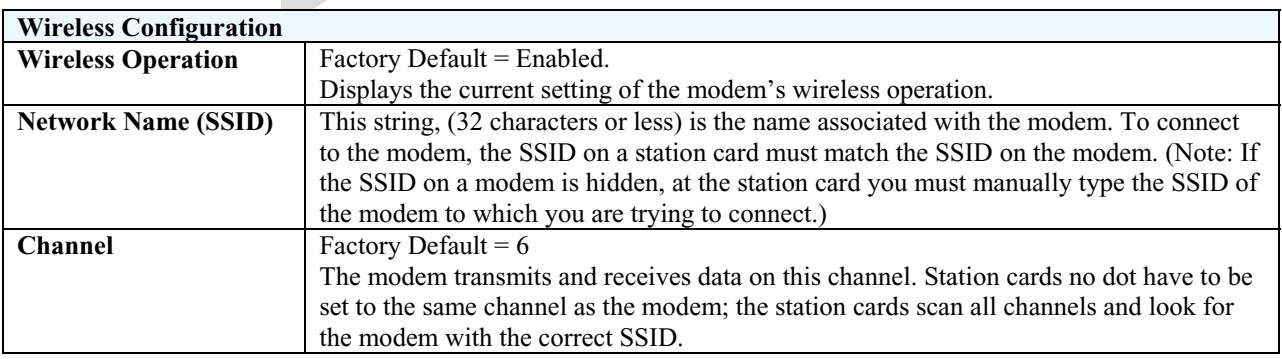

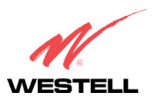

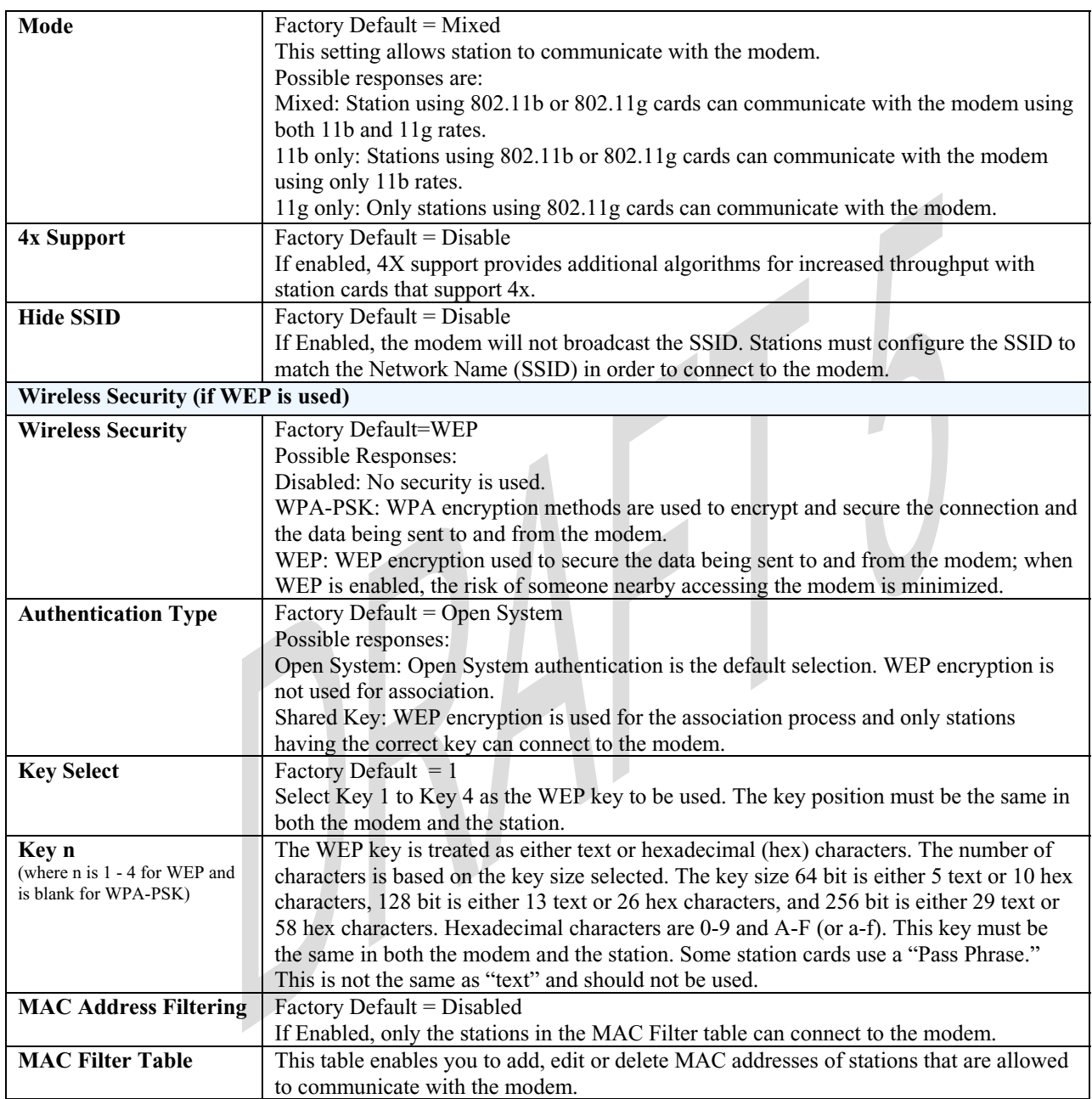

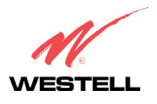

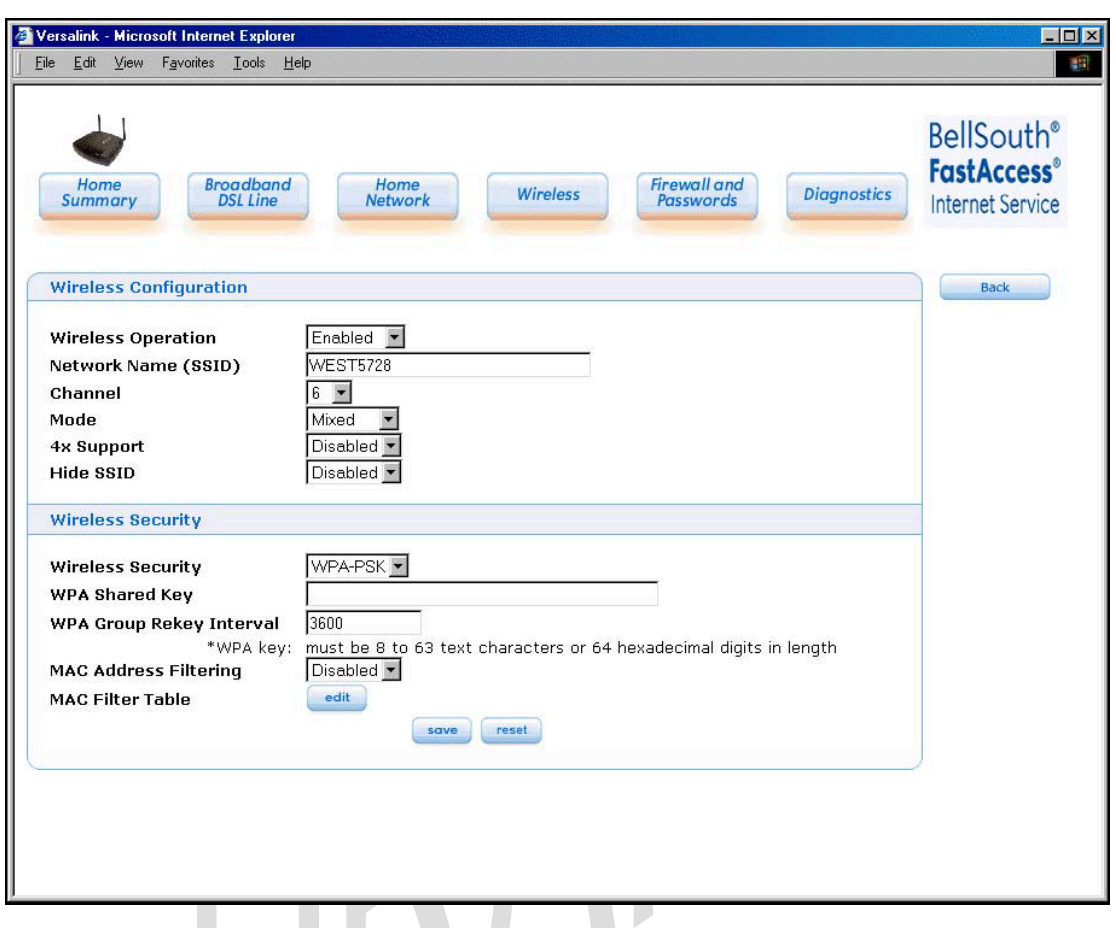

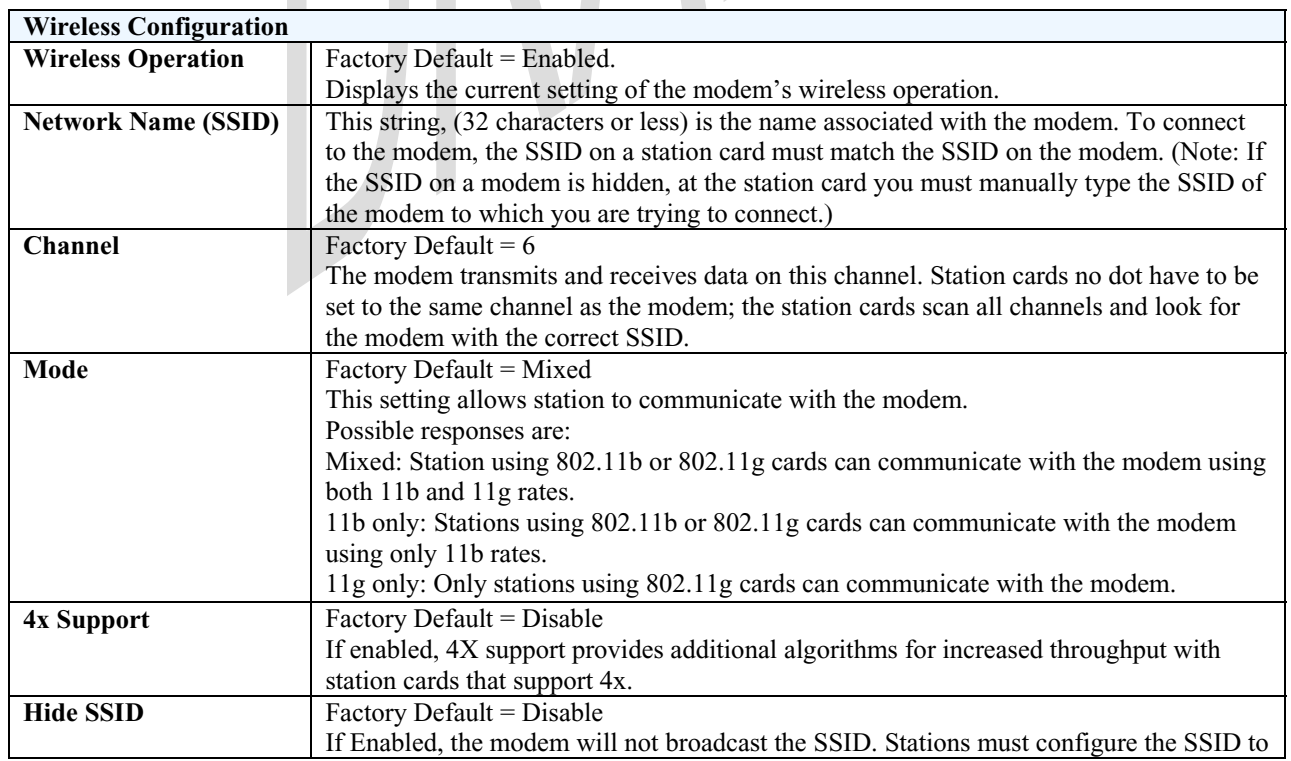

![](_page_23_Picture_0.jpeg)

![](_page_23_Picture_106.jpeg)

If you clicked **edit,** the following page will be displayed. Click the **add** button to add stations to the MAC Address table, and then click **save** to save the settings. To add more entries, click the **add** button. When you have finished adding entries, click the box adjacent **Enable MAC Address Filtering** (a check mark will appear in the box). Next, click **save** to save the settings.

![](_page_23_Picture_107.jpeg)

![](_page_24_Picture_0.jpeg)

If you clicked **save** in the **Wireless Configuration** page, the following pop-up will be displayed. Click **OK** to continue.

![](_page_24_Picture_5.jpeg)

If you clicked the **add** button in the **Wireless MAC Address Filter Table**, the following page will be displayed. After you have entered the desired MAC Address settings, click **save** to save your settings.

![](_page_24_Picture_55.jpeg)

![](_page_25_Picture_0.jpeg)

If you clicked **save,** the following page will be displayed. This page enables you to add, edit or delete stations at the MAC Address Filter table. After you have made the desired changes to this page, click the **save** button to allow the changes to take effect.

![](_page_25_Picture_39.jpeg)

![](_page_26_Picture_0.jpeg)

### **12.2 Statistics**

If you click the **Statistics** button at the **Wireless** page, the following page will be displayed. This page provides information about your modem's wireless connection. To clear the statistics in this page, click on **clear.**

![](_page_26_Picture_110.jpeg)

![](_page_26_Picture_111.jpeg)

![](_page_27_Picture_0.jpeg)

![](_page_27_Picture_140.jpeg)

![](_page_28_Picture_0.jpeg)

### **18. PRODUCT SPECIFICATIONS**

#### **DSL**

- DSL Line Code: Discrete Multi-Tone (DMT)
- DSL Rates: 32 kbps to 8 Mbps downstream and 32 kbps to 800 Kbps upstream
- Power spectral density: -40 dBm/Hz
- DSL Impedance: 100 Ohms
- DSL Performance: Performance: per G.992.1, ANSI T1.413.

#### **Protocol Features**

- $\bullet$  Bridge Encapsulation per RFC2684 (Formerly RFC1483)
- Logical Link Control/ Subnetwork Access Protocol (LLC/SNAP)
- Software Upgradeable
- PPPoE Support
- ATM SAR: Internal to Modem

#### **System Requirements for 10/100 Base-T/Ethernet**

- Pentium Class PC or above, Macintosh
- Microsoft Windows (98 SE, 2000, ME, NT 4.0, or XP), Linux, or MAC OS X installed
- Operating system CD
- Internet Explorer 4.x or Netscape Navigator 4.x or higher
- x 64 MB RAM (128 MB recommended)
- $\bullet$  Ethernet 10/100 Base-T interface
- $\bullet$  10 MB of free hard drive space
- x TCP/IP Protocol Stack installed
- 10/100 Base-T Network Interface Card (NIC)

#### **System Requirements for Wireless**

- Pentium® or equivalent and above class machines
- Microsoft® Windows® (98 ME, 2000, or XP) or Macintosh® OS X installed
- Operating System CD on hand
- $\bullet$  Internet Explorer 4.x or Netscape Navigator 4.x or higher
- 64 MB RAM (128 MB recommended)
- 10 MB of free hard drive space
- $\bullet$  IEEE 802.11b/g/g+ PC adapter

### **LEDs**

- Power
- E1, E2, E3, E4
- **Wireless**
- DSL
- Internet

#### **Connectors**

- $\bullet$  DSL/LINE: 6-pin modular jack RJ-11
- Ethernet: 8-pin RJ-45 modular jack
- Power connector: 12V DC
- x Wireless IEEE 802.11b/g SMA connector and antenna

#### **Environmental**

- Ambient Operating Temperature:  $+32$  to +104°F (0 to +40°C)
- Relative Humidity: 5 to 95%, noncondensing

#### **Power Supply/Consumption**

- 120 VAC to 12V DC wall-mount power supply
- Less than 4 watts typical, from 120 VAC

#### **Environmental**

- Ambient Operating Temperature: +32 to +104°F (0 to +40°C)
- Relative Humidity: 5 to 95%, noncondensing

### **EMC/Safety/Regulatory Certifications**

- EMC: FCC Part 15, Class B
- UL Standard 60950,  $3<sup>rd</sup>$  Edition
- x CAN/CSA Standard C22.2 No. 60950
- UL
- $CSA$
- ACTA 968-A
- Industry Canada CS03

![](_page_29_Picture_0.jpeg)

### **19. SOFTWARE LICENSE AGREEMENT**

**READ THE TERMS AND CONDITIONS OF THIS LICENSE AGREEMENT CAREFULLY. THIS SOFTWARE IS COPYRIGHTED AND LICENSED (NOT SOLD). BY INSTALLING AND OPERATING THIS PRODUCT, YOU ARE ACCEPTING AND AGREEING TO THE TERMS OF THIS LICENSE AGREEMENT. IF YOU ARE NOT WILLING TO BE BOUND BY THE TERMS OF THIS LICENSE AGREEMENT, YOU SHOULD PROMPTLY RETURN THE SOFTWARE AND HARDWARE TO WESTELL TECHNOLOGIES, INC. THIS LICENSE AGREEMENT REPRESENTS THE ENTIRE AGREEMENT CONCERNING THE SOFTWARE BETWEEN YOU AND WESTELL TECHNOLOGIES, INC. (REFERRED TO AS "LICENSOR"), AND IT SUPERSEDES ANY PRIOR PROPOSAL, REPRESENTATION, OR UNDERSTANDING BETWEEN THE PARTIES.** 

**1. License Grant. Licensor hereby grants to you, and you accept, a nonexclusive license to use the SOFTWARE Compact Disk (CD) and the computer programs contained therein in machine-readable, object code form only (collectively referred to as the "SOFTWARE"), and the accompanying User Documentation, only as authorized in this License Agreement. The SOFTWARE may be used only in connection with the number of systems for which you have paid license fees as dictated in your support agreement. You agree that you will not assign, sublicense, transfer, pledge, lease, rent, or share your rights under this License Agreement. You agree that you may not nor allow others to reverse assemble, reverse compile, or otherwise translate the SOFTWARE.** 

**You may retain the SOFTWARE CD for backup purposes only. In addition, you may make one copy of the SOFTWARE in any storage medium for backup purposes only. You may make one copy of the User's Manual for backup purposes only. Any such copies of the SOFTWARE or the User's Manual shall include Licensor's copyright and other proprietary notices. Except as authorized under this paragraph, no copies of the SOFTWARE CD or any portions thereof may be made by you or any person under your authority or control.**

**2. Licensor's Rights. You acknowledge and agree that the SOFTWARE and the User's Manual are proprietary products of Licensor protected under U.S. copyright law. You further acknowledge and agree that all right, title, and interest in and to the SOFTWARE, including associated intellectual property rights, are and shall remain with Licensor. This License Agreement does not convey to you an interest in or to the SOFTWARE, but only a limited right of use revocable in accordance with the terms of this License Agreement.** 

**3. License Fees. The fees paid by you under the support agreement are paid in consideration of the licenses granted under this License Agreement.** 

**4. Term. This License Agreement is effective upon your opening of this package and shall continue until terminated. You may terminate this License Agreement at any time by returning the SOFTWARE CD and all copies thereof and extracts there from to Licensor. Licensor may terminate this License Agreement upon the breach by you of any term hereof. Upon such termination by Licensor, you agree to return to Licensor the SOFTWARE CD and all copies and portions thereof.** 

**5. Limited Warranty. Licensor warrants, for your benefit alone, for a period of 90 days from the date of commencement of this License Agreement (referred to as the "Warranty Period") that the SOFTWARE CD in which the SOFTWARE is contained are free from defects in material and workmanship. Licensor further warrants, for your benefit alone, that during the Warranty Period the SOFTWARE shall operate substantially in accordance with the functional specifications in the User's Manual. If during the Warranty Period, a defect in the SOFTWARE CD appears, you may return the SOFTWARE CD to Licensor for replacement. You agree that the foregoing constitutes your sole and exclusive remedy for breach by Licensor of any warranties made under this Agreement.** 

![](_page_30_Picture_0.jpeg)

#### **EXCEPT FOR THE WARRANTIES SET FORTH ABOVE, THE SOFTWARE CD, AND THE SOFTWARE CONTAINED THEREIN, ARE LICENSED "AS IS," AND LICENSOR DISCLAIMS ANY AND ALL OTHER WARRANTIES, WHETHER EXPRESS OR IMPLIED, INCLUDING, WITHOUT LIMITATION, ANY IMPLIED WARRANTIES OF MERCHANTABILITY OR FITNESS FOR A PARTICULAR PURPOSE.**

**6. Limitation of Liability. Licensor's cumulative liability to you or any other party for any loss or damages resulting from any claims, demands, or actions arising out of or relating to this Agreement shall not exceed the license fee paid to Licensor for the use of the SOFTWARE. In no event shall Licensor be liable for any indirect, incidental, consequential, special, or exemplary damages or lost profits, even if Licensor has been advised of the possibility of such damages. SOME STATES DO NOT ALLOW THE LIMITATION OR EXCLUSION OF LIABILITY FOR INCIDENTAL OR CONSEQUENTIAL DAMAGES, SO THE ABOVE LIMITATION OR EXCLUSION MAY NOT APPLY TO YOU.** 

**7. Governing Law. This License Agreement shall be construed and governed in accordance with the laws of the State of Illinois. You submit to the jurisdiction of the state and federal courts of the state of Illinois and agree that venue is proper in those courts with regard to any litigation arising under this Agreement.** 

**8. Costs of Litigation. If any action is brought by either party to this License Agreement against the other party regarding the subject matter hereof, the prevailing party shall be entitled to recover, in addition to any other relief granted, reasonable attorney fees and expenses of litigation.** 

**9. Severability. Should any term of this License Agreement be declared void or unenforceable by any court of competent jurisdiction, such declaration shall have no effect on the remaining terms hereof.** 

**10. No Waiver. The failure of either party to enforce any rights granted hereunder or to take action against the other party in the event of any breach hereunder shall not be deemed a waiver by that party as to subsequent enforcement of rights or subsequent actions in the event of future breaches.**

![](_page_31_Picture_0.jpeg)

# **20. PUBLICATION INFORMATION**

Westell® Versa Link™ Gateway (Model 327W) User Guide Part no. 030-300452 Rev. A

Copyright © 2005 Westell, Inc. All rights reserved.

Westell, Inc. 750 North Commons Drive Aurora, Illinois 60504 USA www.westell.com

All trademarks and registered trademarks are the property of their respective owners.

![](_page_31_Picture_9.jpeg)

Filename: BellSouthVersaLinkGateway\_DRAFT4\_toAlEngelkens.do c Directory: C:\CPE Files\327W30 BellSouth C99\_VersaGwy for Darko\UserGuide Template: C:\Documents and Settings\salle\Application Data\Microsoft\Templates\Normal.dot Title: Subject: Author: Westell Keywords: Comments:<br>Creation Date: 2/16/2006 12:03 PM Change Number: 6 Last Saved On: 3/6/2006 10:47 AM Last Saved By: salle Total Editing Time: 8 Minutes<br>Last Printed On:  $3/6/2006$  1 3/6/2006 10:47 AM As of Last Complete Printing Number of Pages: 176 Number of Words: 24,138 (approx.) Number of Characters: 137,592 (approx.)